# MAPP Health Home Tracking System Best Practices and Quality Assurance Webinar Series: Downloading and Formatting a File

Step by step instructions for downloading a file from the MAPP HHTS as a worker or read only user role and saving it as an excel wordbook with helpful formatting.

#### Downloading a File

Must be logged into the MAPP HHTS as either a worker or read only role

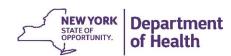

# Navigate to the home screen and click on the 'Download File...' quick link

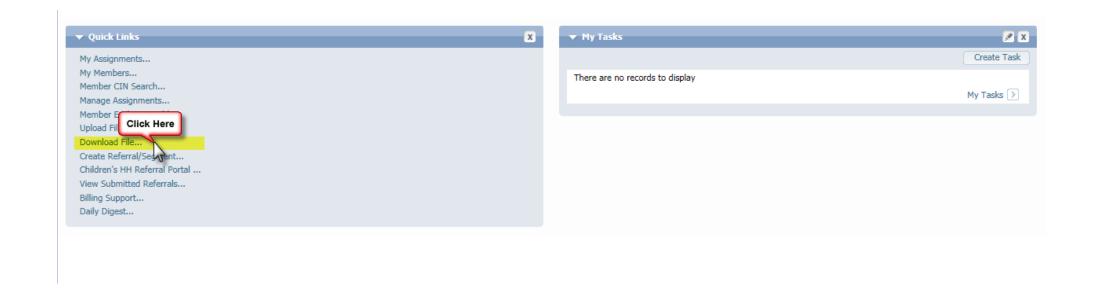

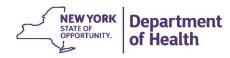

## Click on the Download Button located in the upper right hand corner

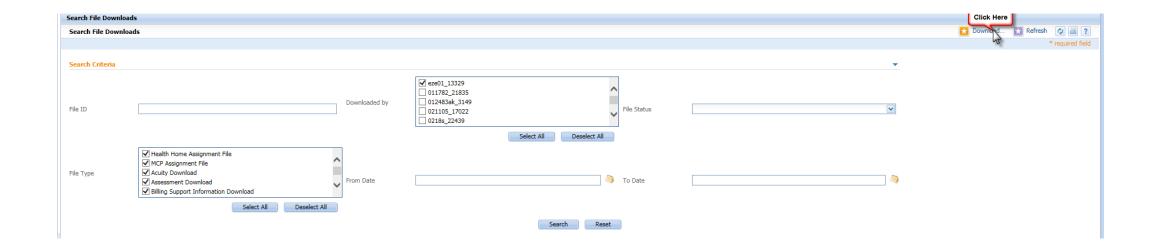

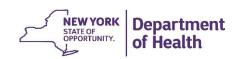

In the popup box that appears select the appropriate file, select 'Comma Separated Values (.csv)' as the file format, and hit Download.

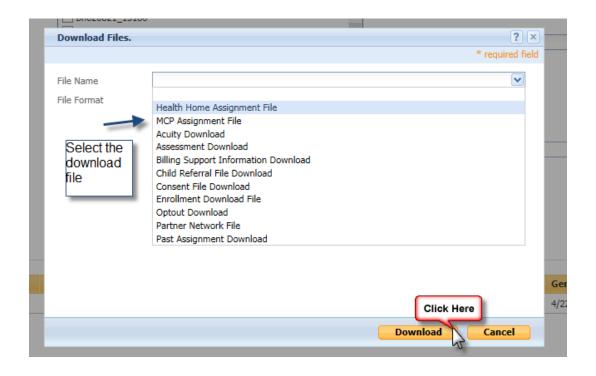

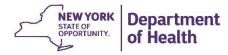

## Once the file has processed use the action button to download the file

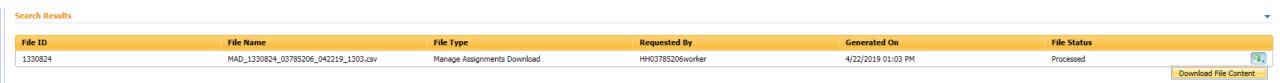

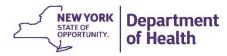

#### Saving a Downloaded File

How to save a file downloaded from the MAPP HHTS in the .csv format as an excel workbook

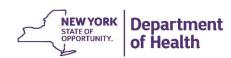

#### Saving the .csv file as an .xlsx

Files can be downloaded from MAPP HHTS in either an .csv or .txt format. For ease of use we suggest using the .csv file and saving the file in an excel format prior to using any excel functions/formatting to review the file. To do this:

1. After opening the .csv file go to file

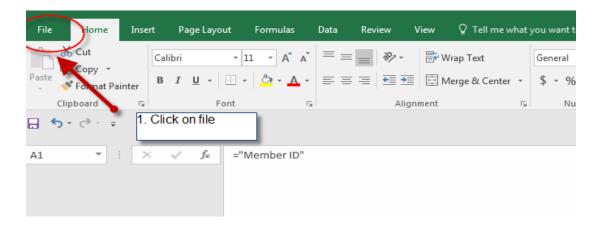

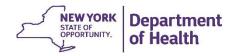

#### Saving the .csv file as an .xlsx

- 2. Click on Save as
- 3. Click on the arrow to expand the file format options
- 4. Select the excel workbook options
- 5. Rename the file
- 6. Click save

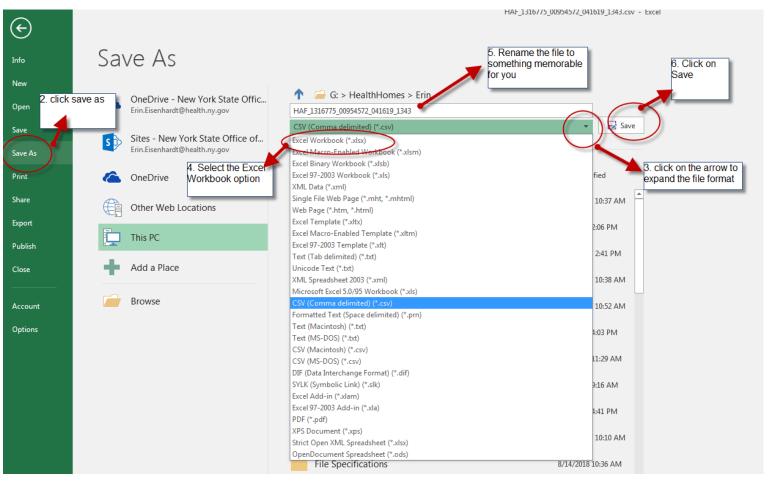

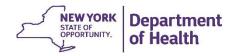

## Suggested Formatting

How to format a file in excel to assist in reviewing the file

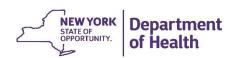

The top row, which contains the headers, can be frozen in excel. This allows you to view the header information when looking at data in the middle or end of the excel document:

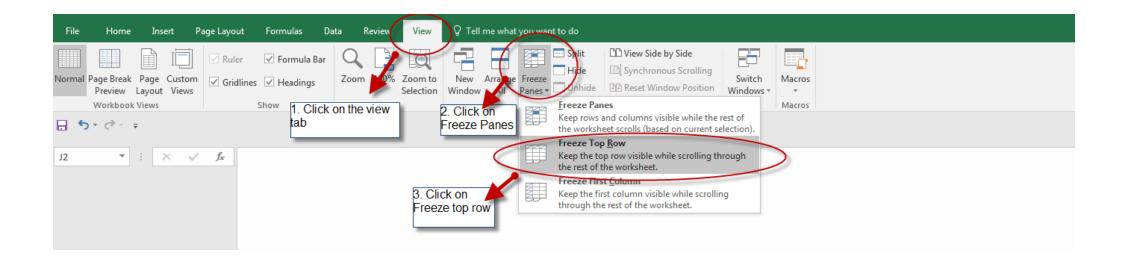

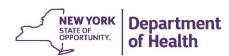

Add filters to the column headers, this allows you to filter out data you do not want to focus on or to data you would like to focus on

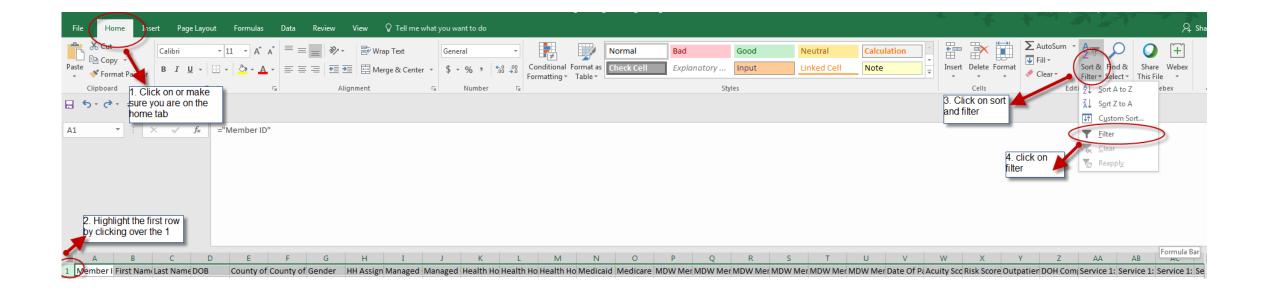

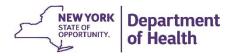

### Wrap and **bold** the column headers to more easily read the column names

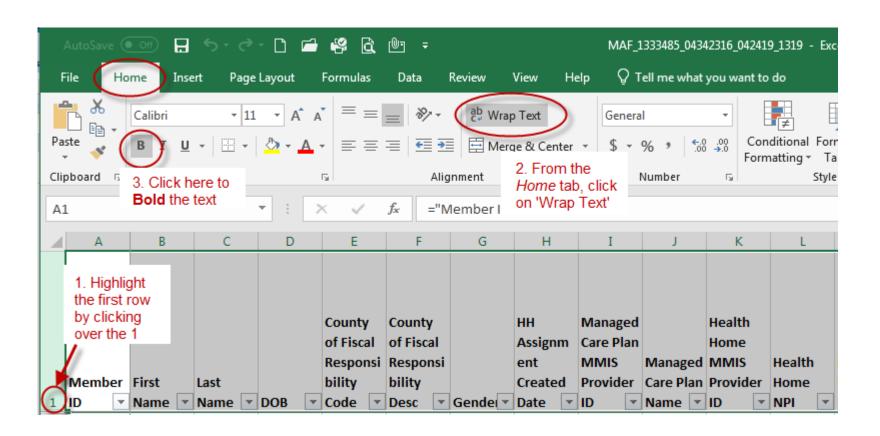

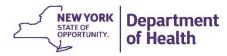